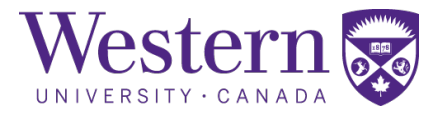

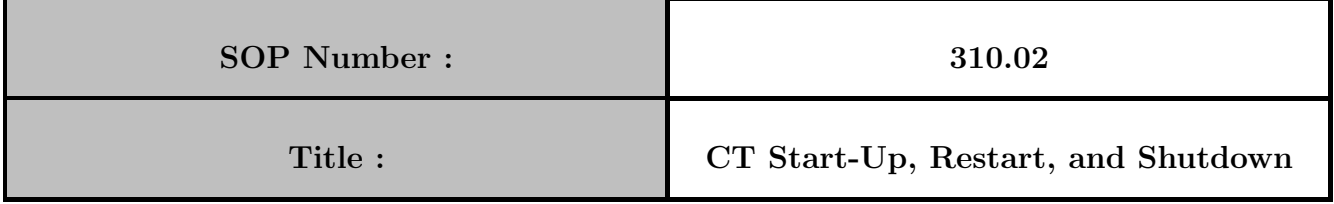

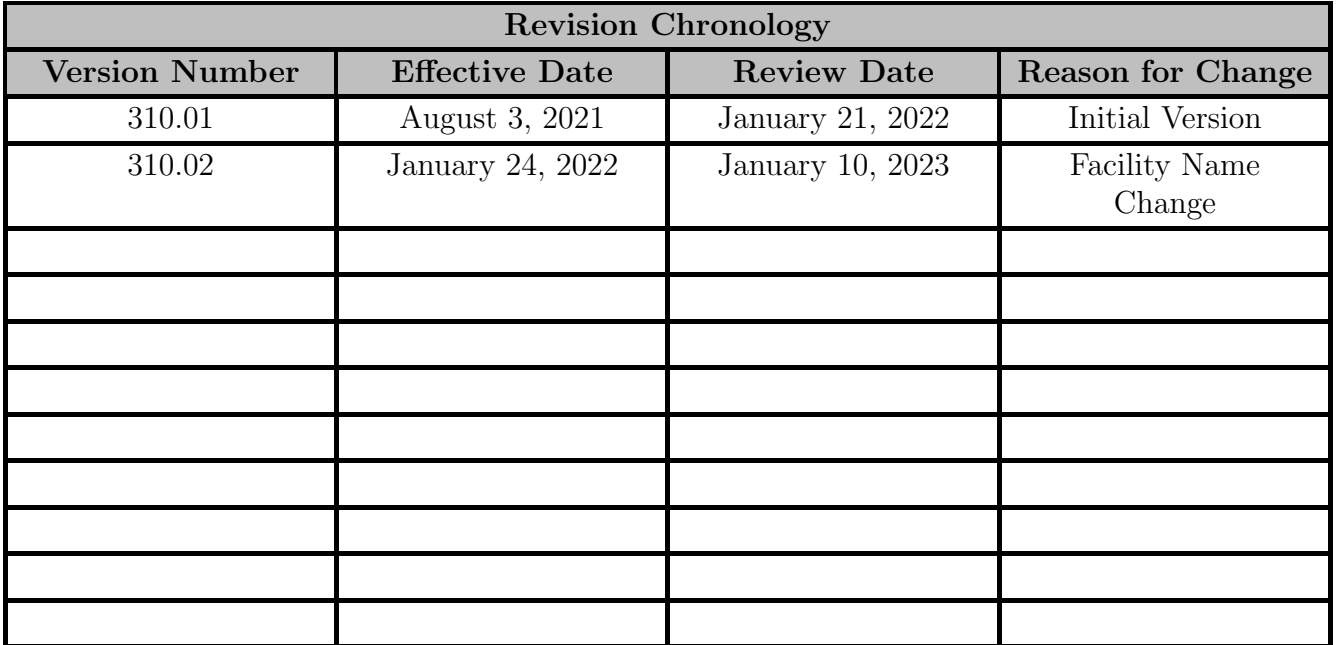

Director Signature Date

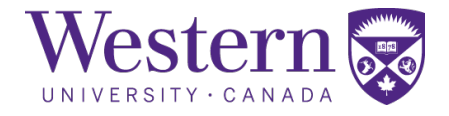

## 1. Scope

This SOP describes the steps to safely start-up, restart, or shutdown the Canon Acquillion One PRISM Edition CT Scanner within the CT suite.

# 2. Procedures

### a. System Start-up Procedure

- CT scanner start-up
	- 1. At the entrance of the CT suite, ensure the generator switch is in the "ON" position. If the generator has been tripped, follow the below procedure for "System Restart After Power Failure".
	- 2. Turn on the power injector. The injector must be on before the CT scanner, or else it may produce an error during start-up.
	- 3. Press the power button on the Satellite Navi box.

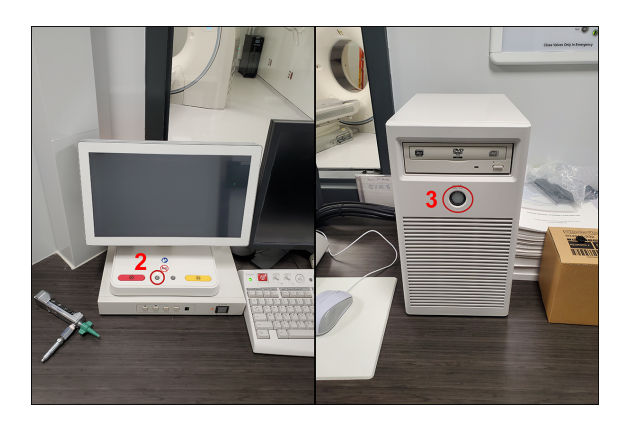

4. The power injector and CT scanner will display the screens, shown below, upon successful start-up of the systems.

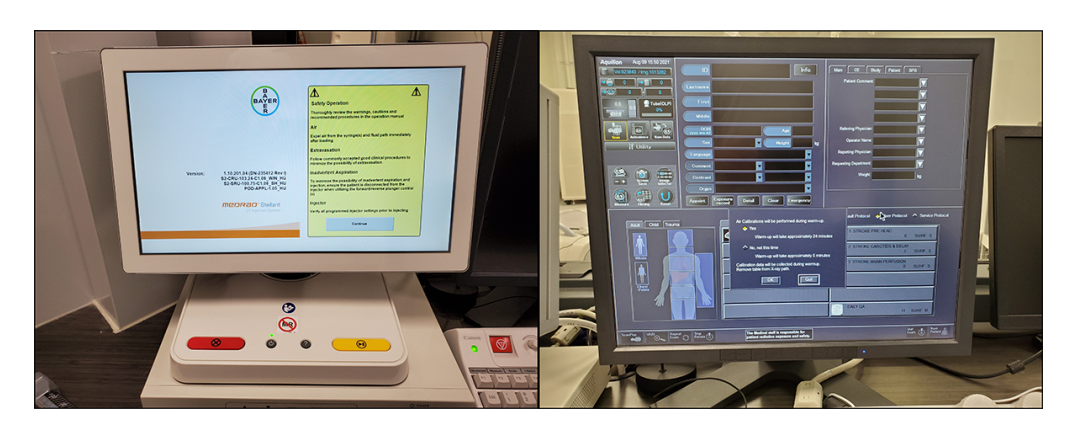

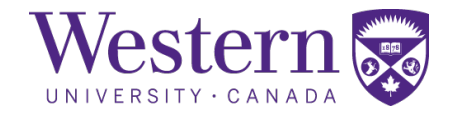

#### b. System Restart After Power Failure

- X-ray Generators
	- 5. If the generator has been tripped, pull the switch down to the "OFF" position, then back to the "ON" position to reset the breaker.

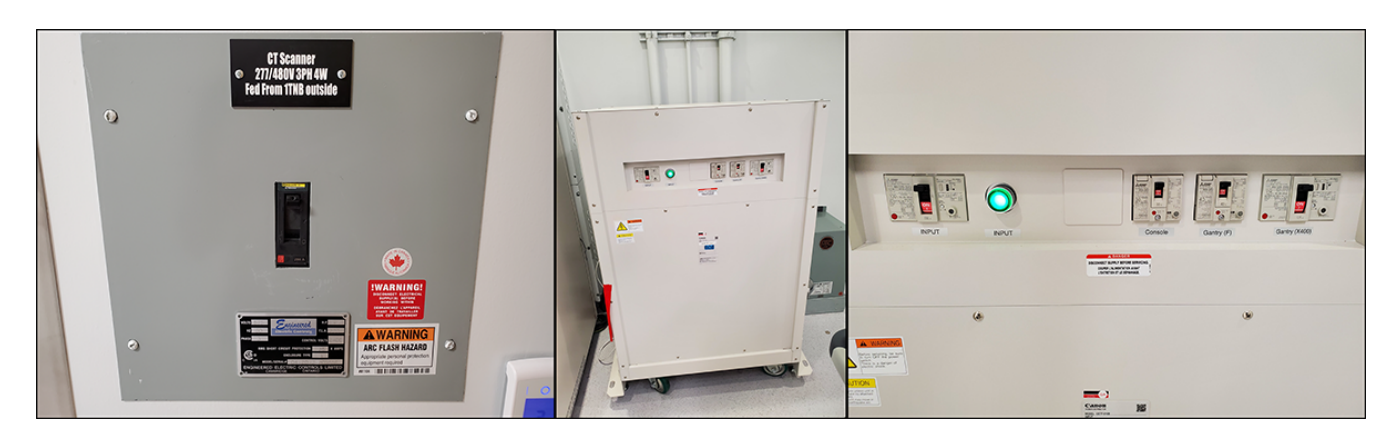

6. Occasionally, the gantry switch may be tripped after outage. It is located on the backside of the scanner on the lower left corner.

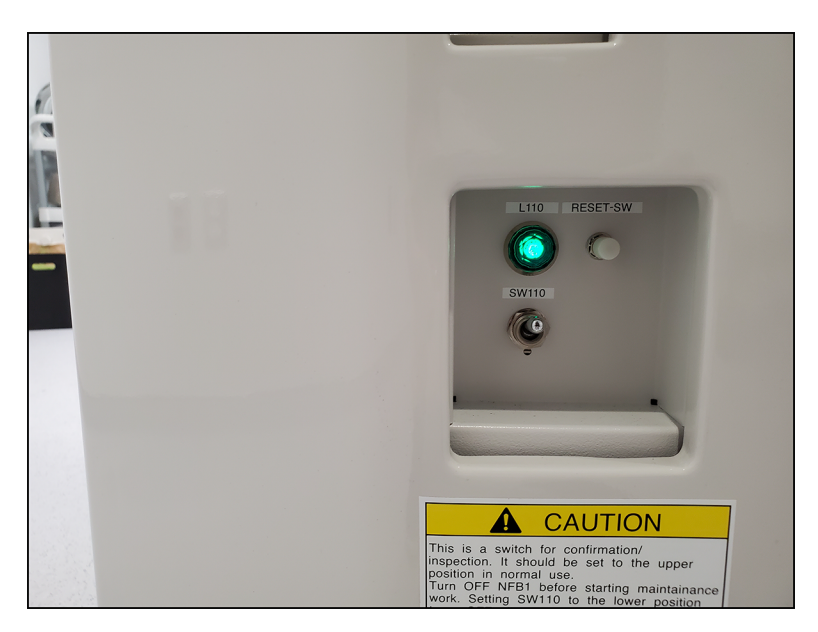

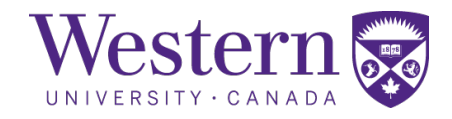

#### c. System Restart After Power Failure

- CT System Shutdown
	- 7. On the S-con PC, click the utility menu and select "Shutdown" from the drop-down menu. Press "OK" to confirm the system shutdown. The system goes into a low-power mode to maintain the temperature of the detector.
	- 8. Turn off the power injector by pressing the power button and selecting "System Shutdown".

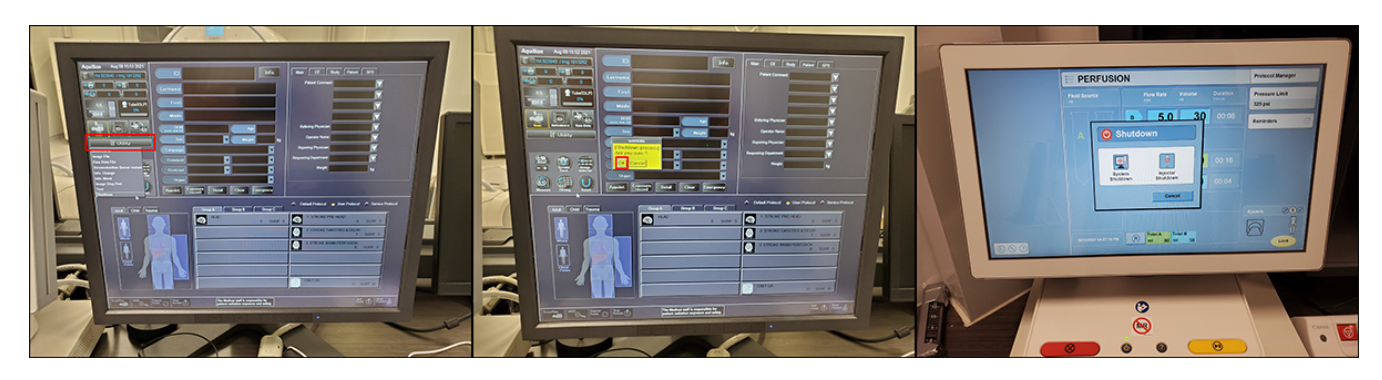

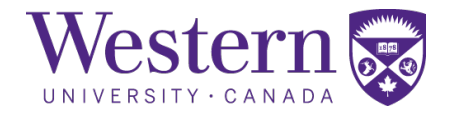

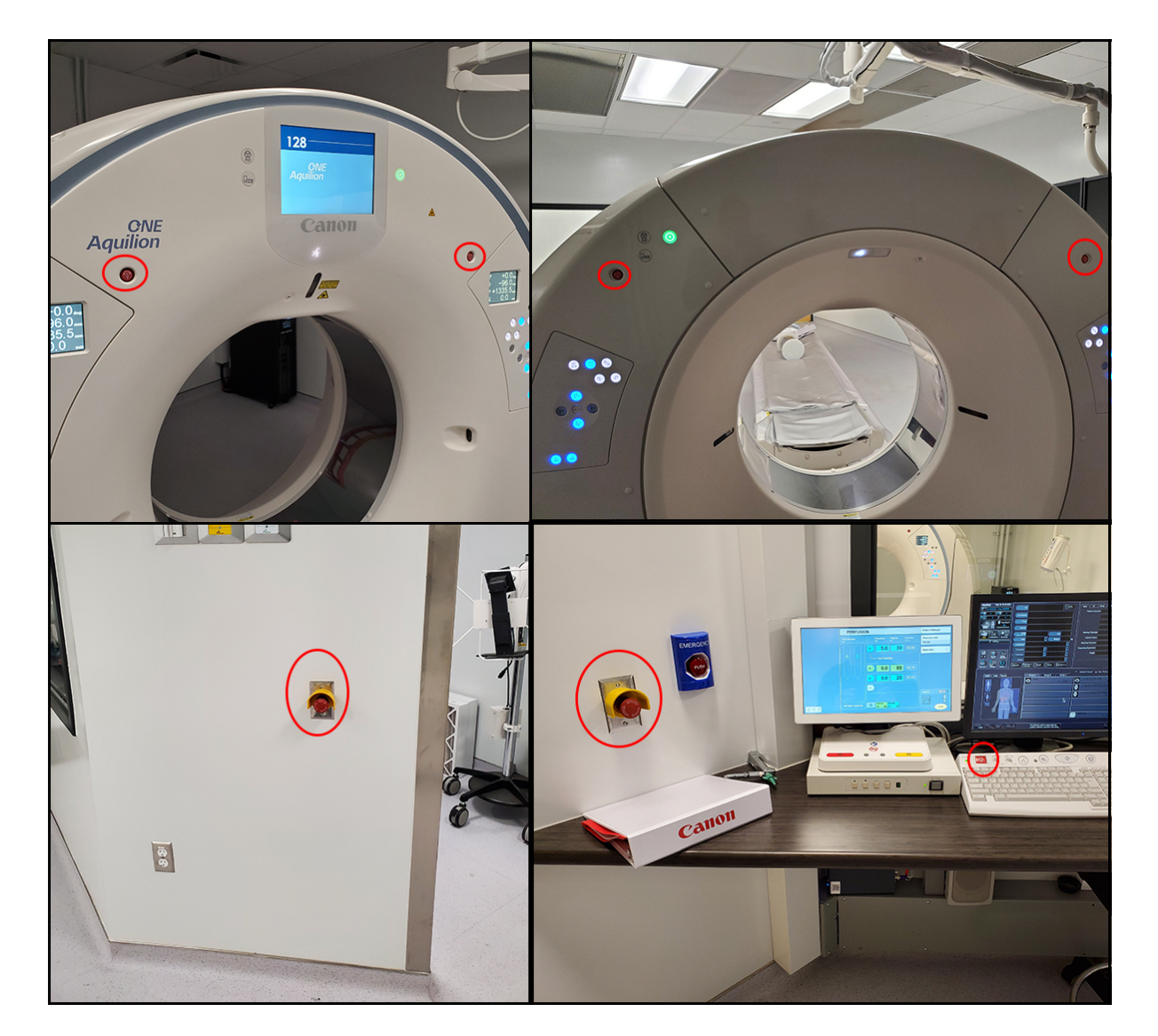

## <span id="page-4-0"></span>d. Emergency Stop Button Locations

Figure 1: Emergency Stop buttons located on the gantry, on the walls of the operators' console, and on the S-con keyboard.